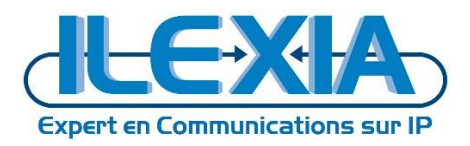

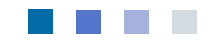

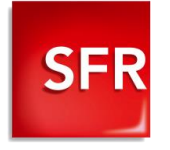

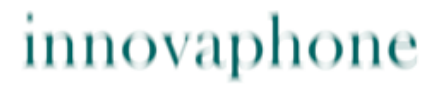

PURE IP-COMMUNICATIONS

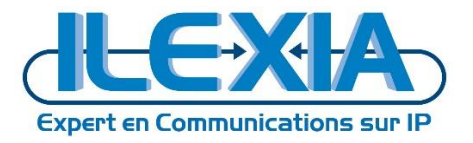

Titre : Innovaphone 12R1 – Interopérabilité avec la plate-forme SFR Date : 15/03/2017 Version : 1.0 Auteur : B.SEGHOUR

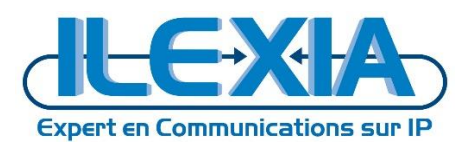

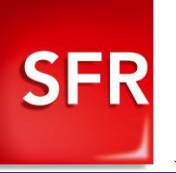

# Table des matières

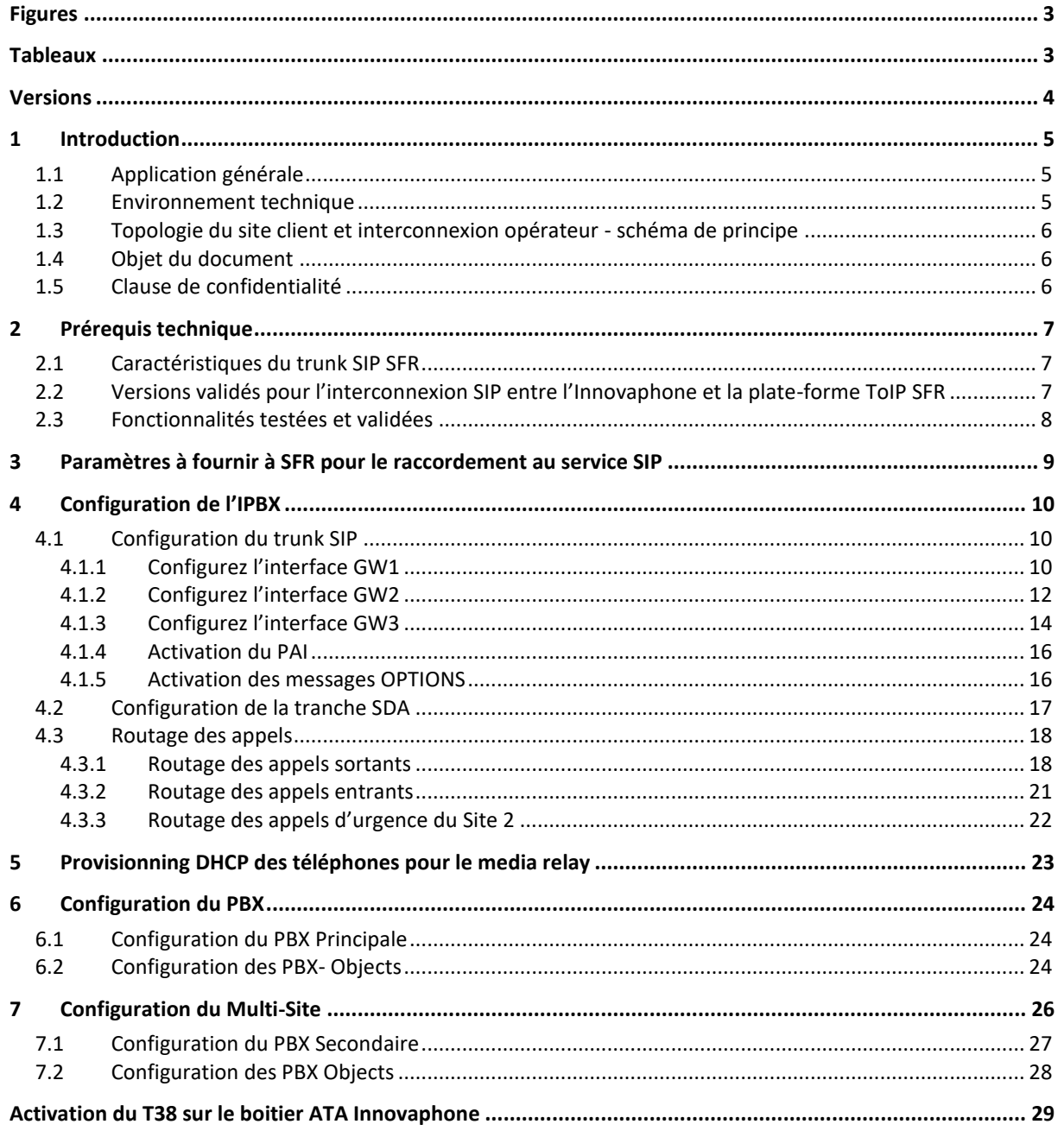

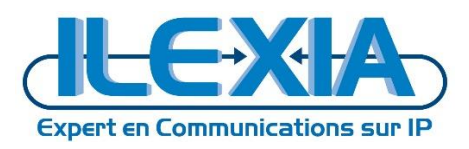

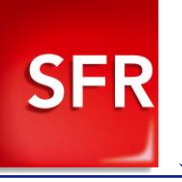

# <span id="page-2-0"></span>**Figures**

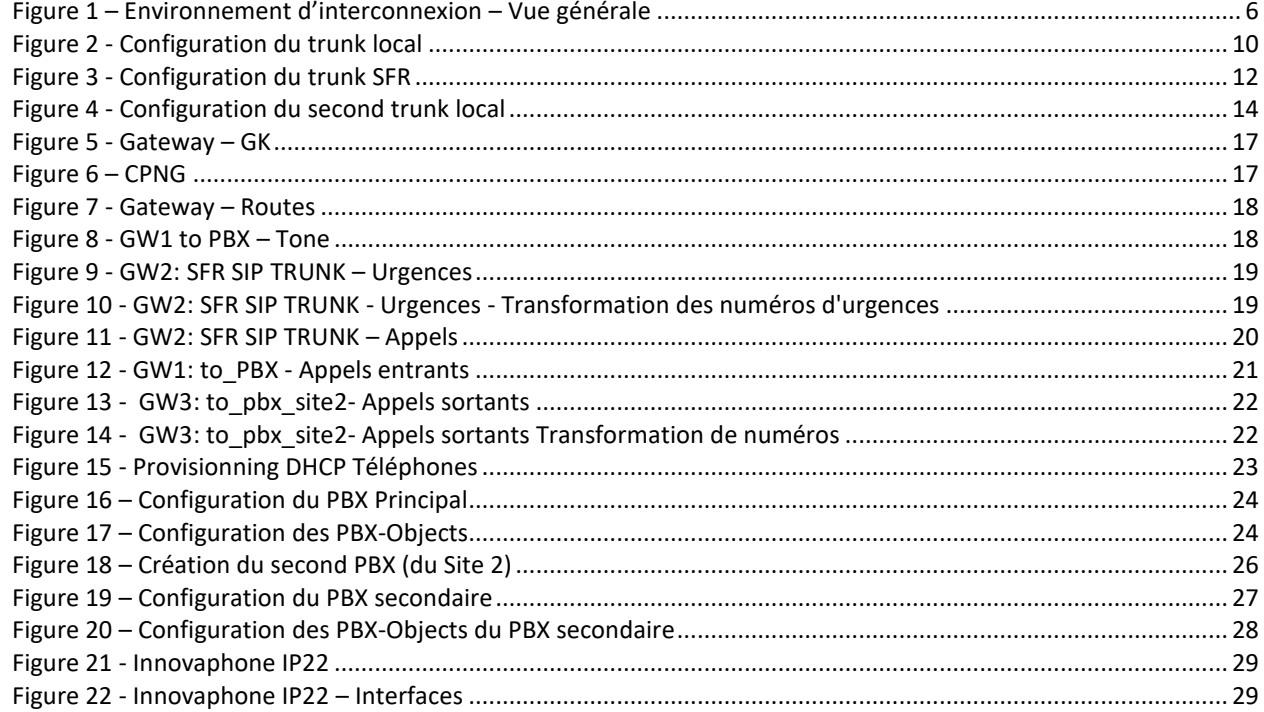

# <span id="page-2-1"></span>**Tableaux**

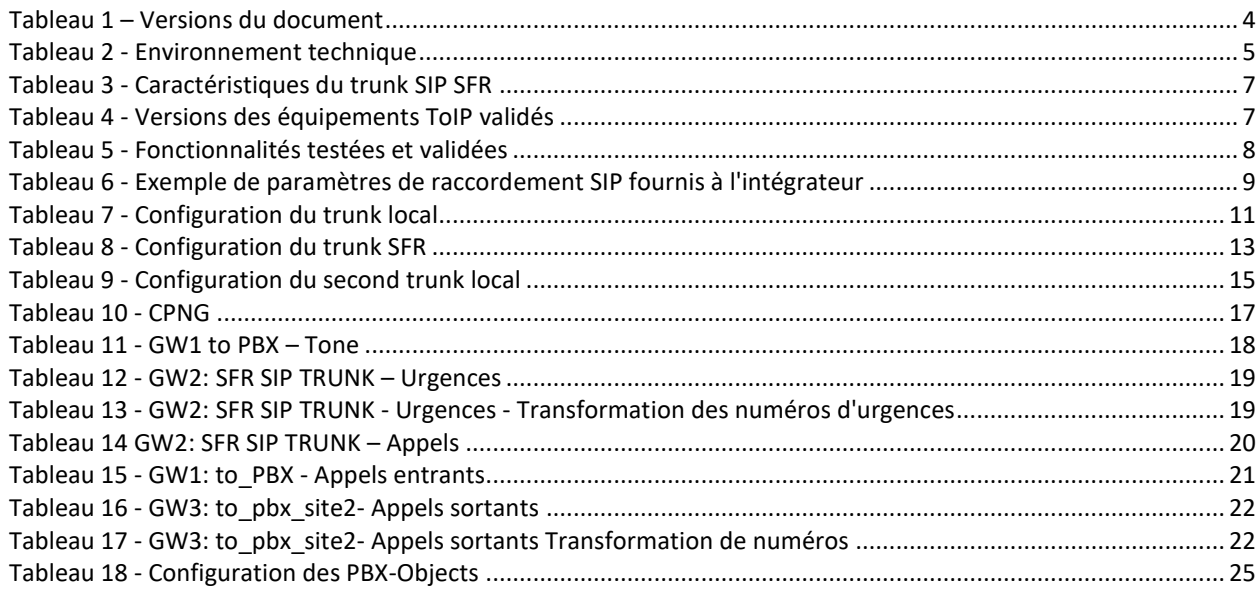

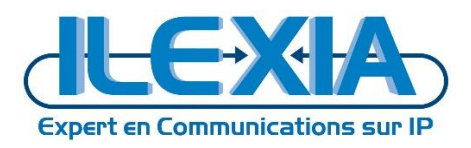

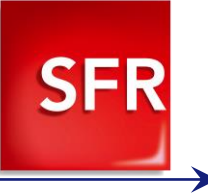

# <span id="page-3-0"></span>**Versions**

<span id="page-3-1"></span>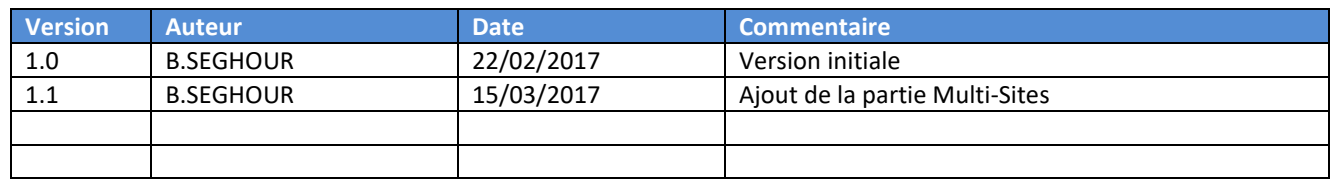

**Tableau 1 – Versions du document**

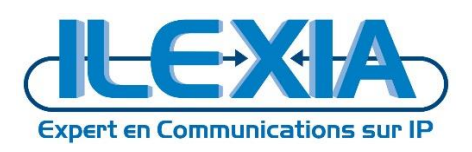

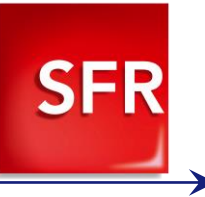

# <span id="page-4-0"></span>**1 Introduction**

## <span id="page-4-1"></span>1.1 **Application générale**

Guide de configuration d'un trunk SIP SFR avec l'IPBX Innovaphone, pour l'interconnexion au travers des plateformes de l'opérateur SFR.

## <span id="page-4-2"></span>1.2 **Environnement technique**

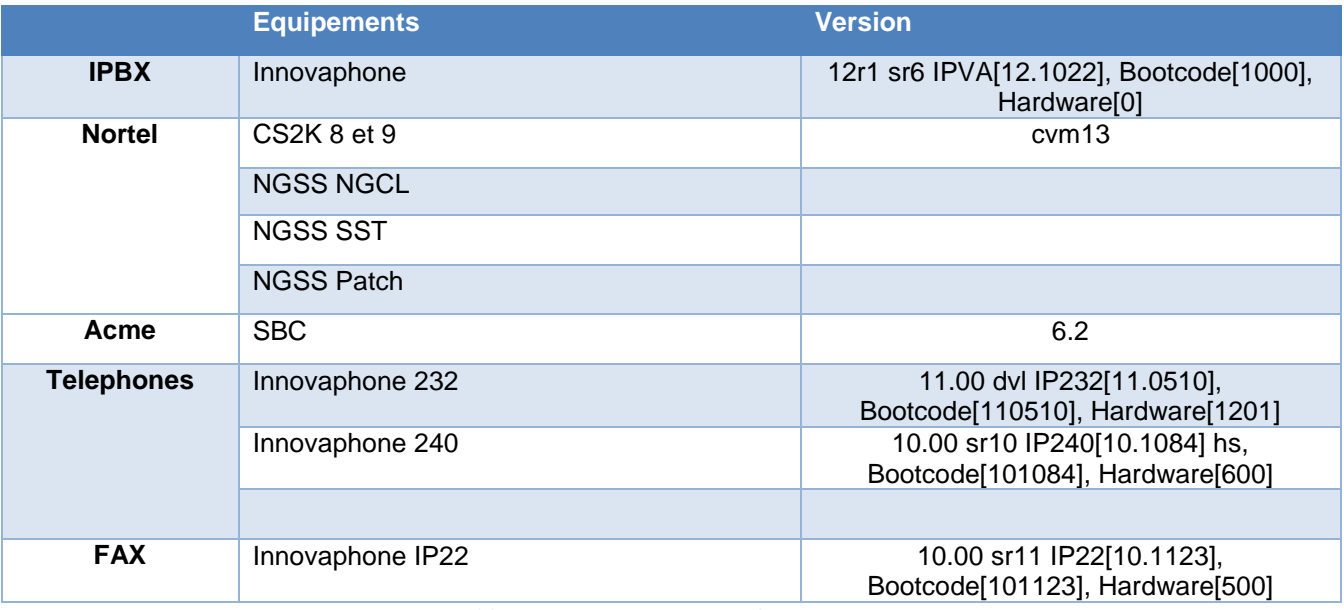

<span id="page-4-3"></span>**Tableau 2 - Environnement technique**

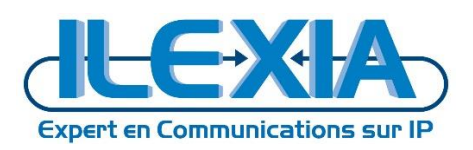

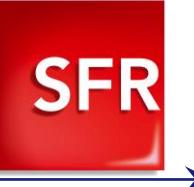

<span id="page-5-0"></span>1.3 **Topologie du site client et interconnexion opérateur - schéma de principe**

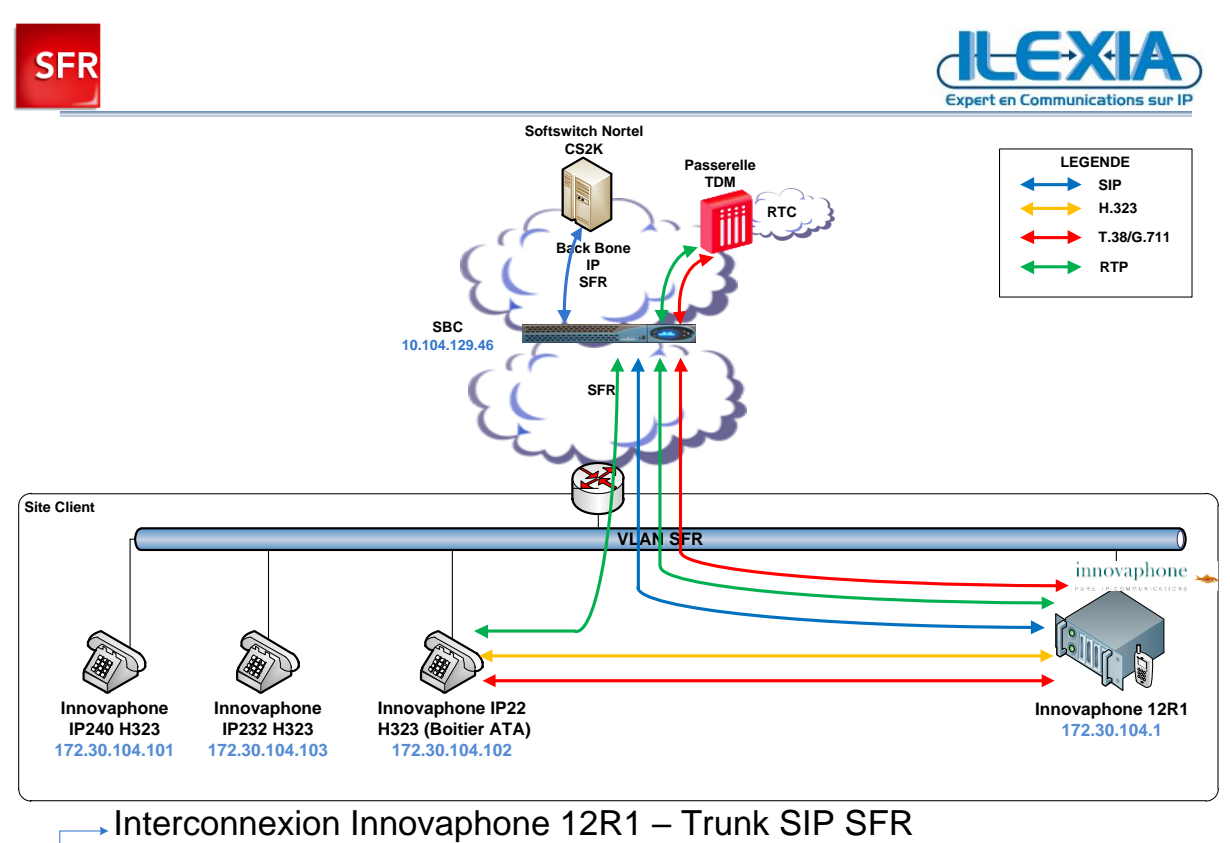

**Figure 1 – Environnement d'interconnexion – Vue générale**

### <span id="page-5-3"></span><span id="page-5-1"></span>1.4 **Objet du document**

Ce document a pour objet de préciser les éléments de configuration à mettre en œuvre pour la réalisation du trunk SIP entre un site client utilisant un IPBX Innovaphone et la plate-forme opérateur SFR.

### <span id="page-5-2"></span>1.5 **Clause de confidentialité**

Toutes les informations contenues dans ce document sont confidentielles. A ce titre le client et l'intégrateur sont tenus de ne pas les divulguer à une tierce partie pour quelle que raison que ce soit.

Le client et l'intégrateur utiliseront uniquement ce document dans le cadre de la mise en service du trunk SIP SFR avec un IP PBX Innovaphone. Tout autre usage est prohibé.

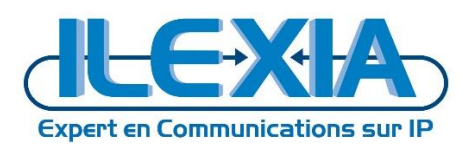

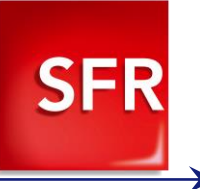

# <span id="page-6-0"></span>**2 Prérequis technique**

## <span id="page-6-1"></span>2.1 **Caractéristiques du trunk SIP SFR**

#### Le trunk SIP SFR doit avoir les caractéristiques minimum suivantes :

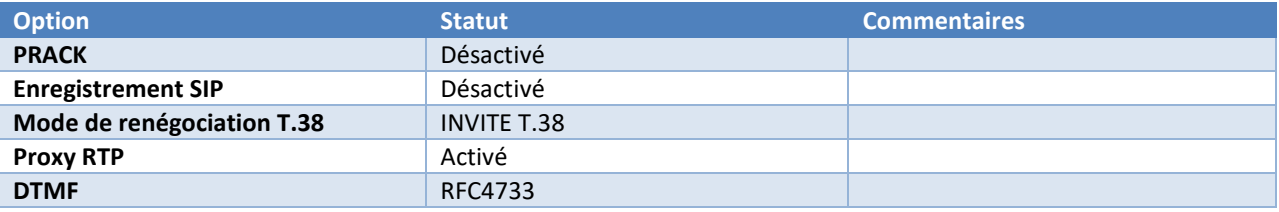

**Tableau 3 - Caractéristiques du trunk SIP SFR**

### <span id="page-6-3"></span><span id="page-6-2"></span>2.2 **Versions validés pour l'interconnexion SIP entre l'Innovaphone et la plate-forme ToIP SFR**

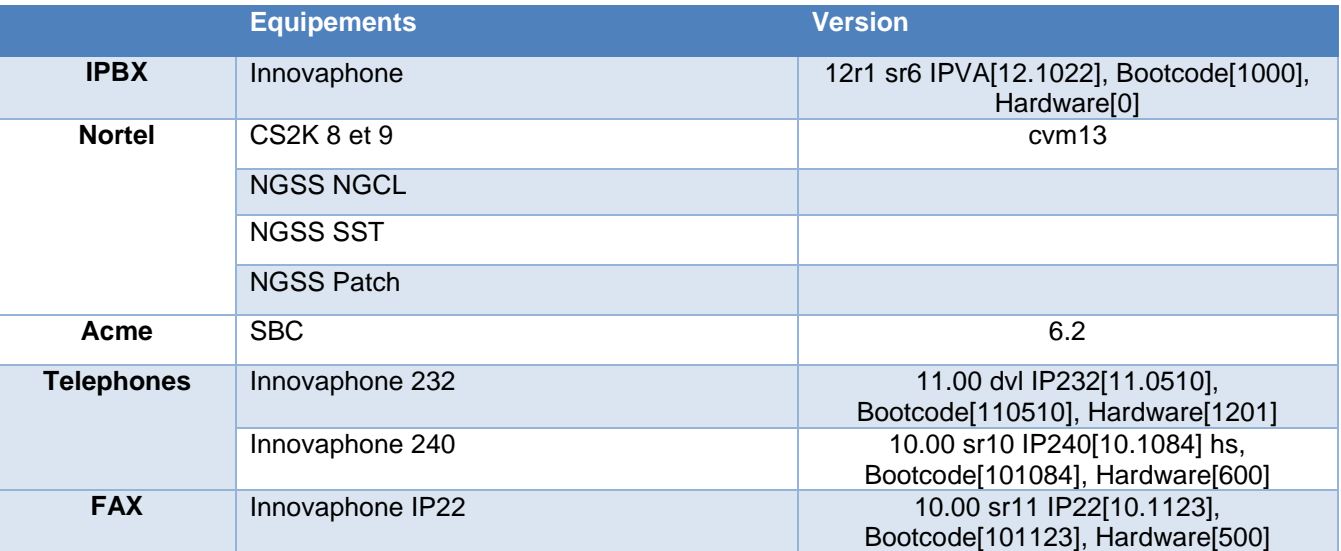

<span id="page-6-4"></span>**Tableau 4 - Versions des équipements ToIP validés**

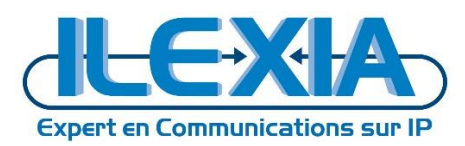

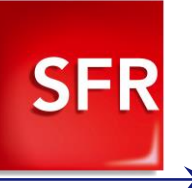

## <span id="page-7-0"></span>2.3 **Fonctionnalités testées et validées**

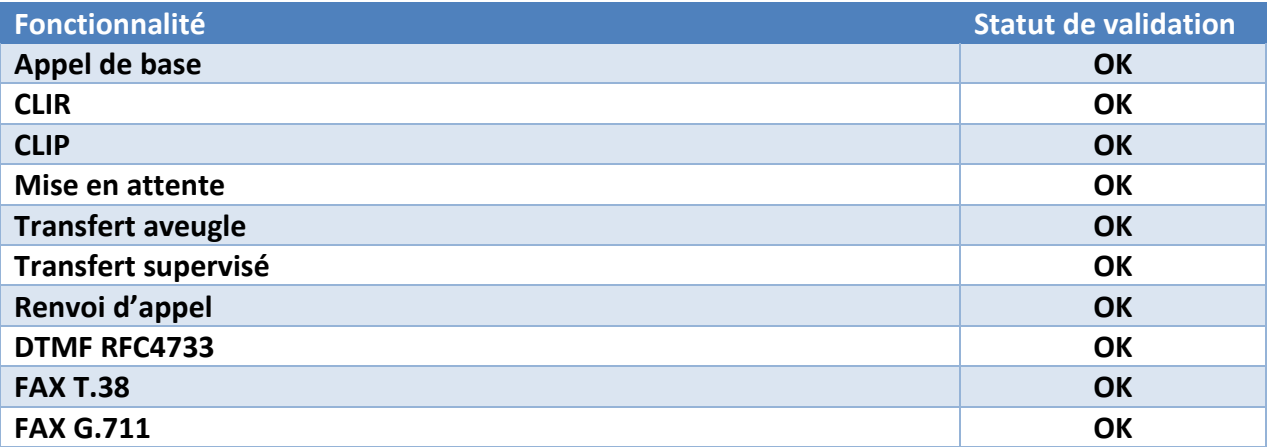

**Tableau 5 - Fonctionnalités testées et validées**

<span id="page-7-1"></span>**OK\* : fonctionnalité validée avec des restrictions particulières**

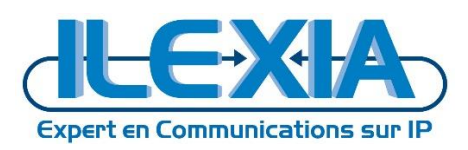

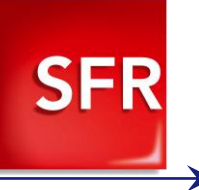

## <span id="page-8-0"></span>**3 Paramètres à fournir à SFR pour le raccordement au service SIP**

- Adresse IP du serveur Innovaphone
- Adresse IP du SBC
- La tranche SDA configuré sur le trunk
- La longueur des numéros appelés sur les appels entrant par le trunk SIP
- La longueur des numéros appelants attendue sur les appels sortant par le trunk SIP

Exemple de paramètres fournis à l'intégrateur :

<span id="page-8-1"></span>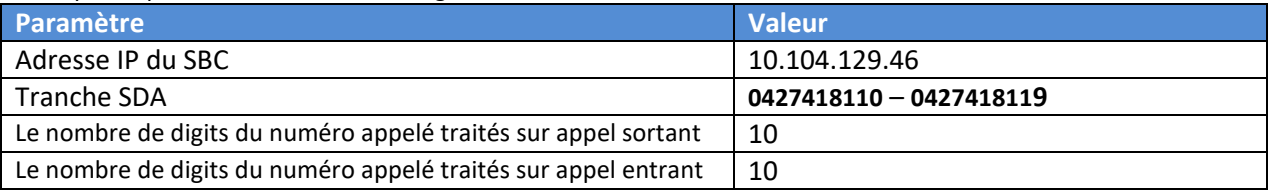

**Tableau 6 - Exemple de paramètres de raccordement SIP fournis à l'intégrateur**

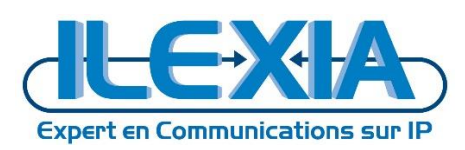

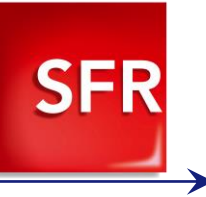

# <span id="page-9-0"></span>**4 Configuration de l'IPBX**

L'administration de l'IPBX Innovaphone s'effectuer directement depuis son interface de management en http / https.

## <span id="page-9-1"></span>4.1 **Configuration du trunk SIP**

Rendez-vous dans : *Innovaphone > Gateway > GK*

## <span id="page-9-2"></span>4.1.1 Configurez l'interface GW1

Cette interface est destinée à la gestion de la passerelle locale (du premier Site dans le cas du multi-site).

<span id="page-9-3"></span>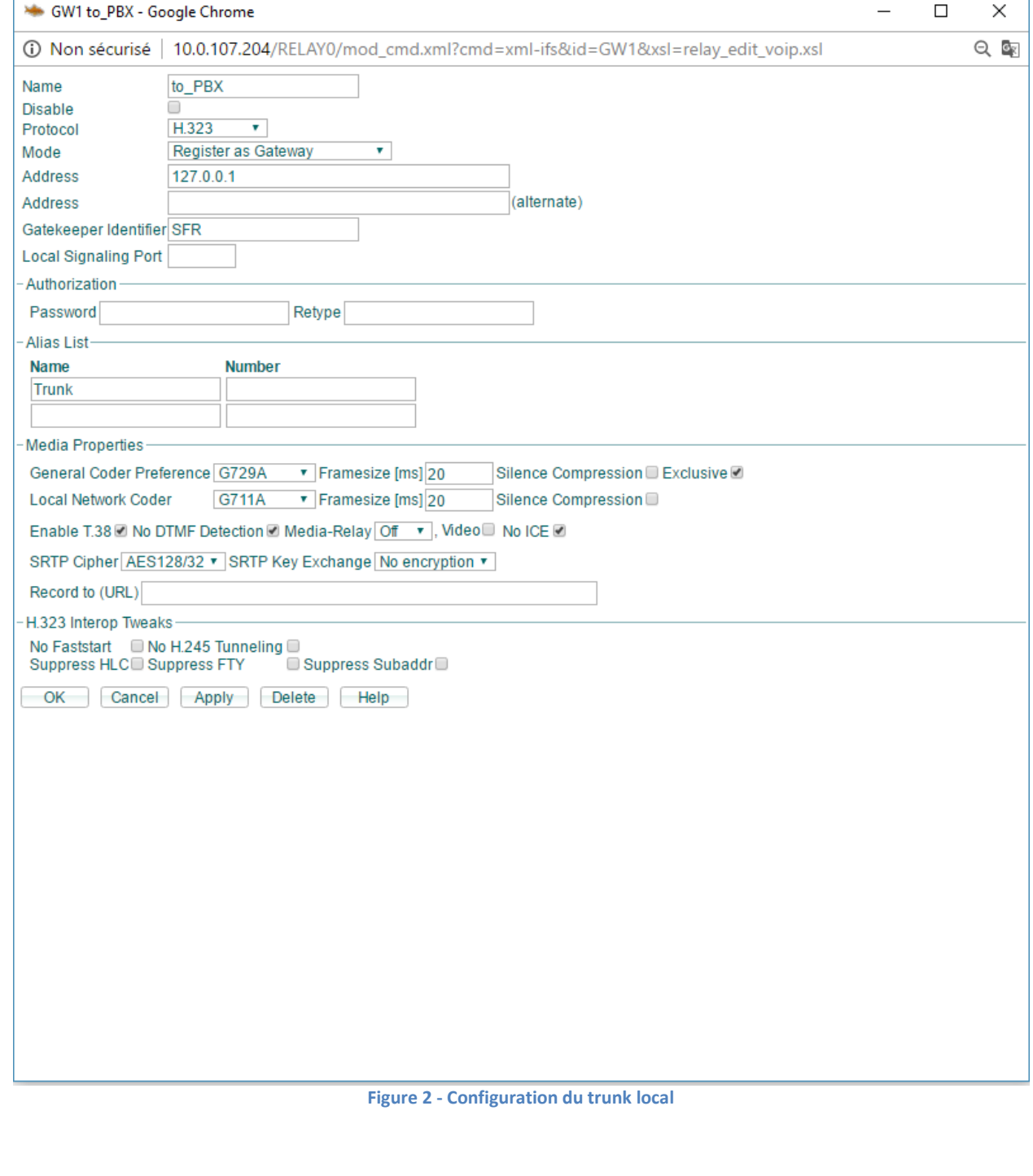

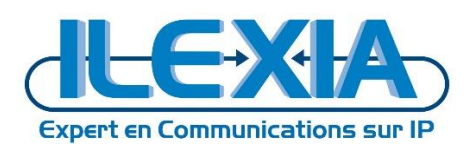

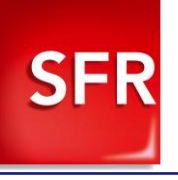

⋗

<span id="page-10-0"></span>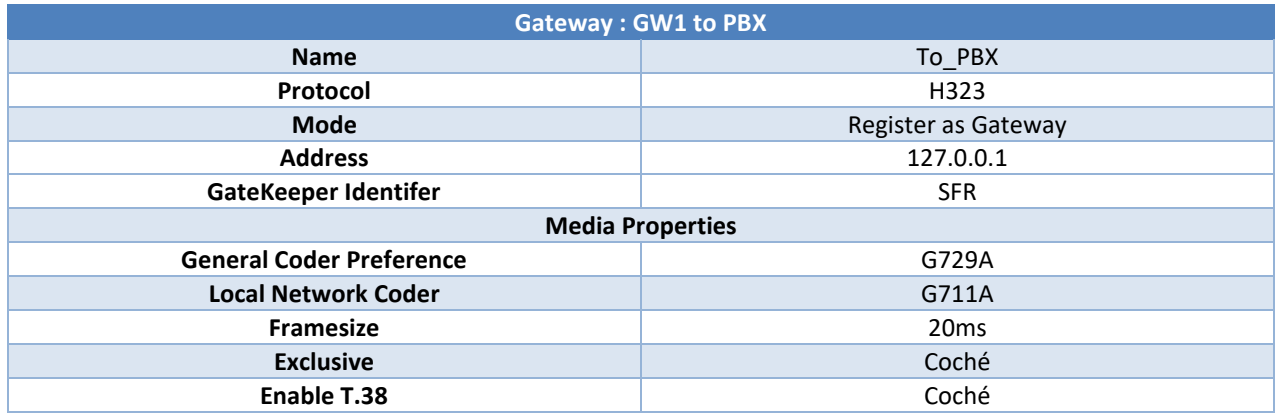

**Tableau 7 - Configuration du trunk local**

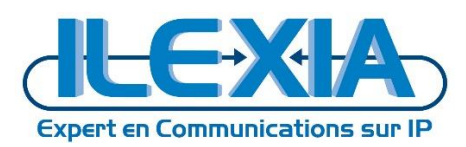

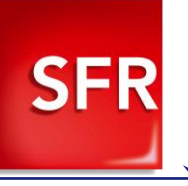

# <span id="page-11-0"></span>4.1.2 Configurez l'interface GW2

#### Cette interface est destinée à la gestion de la passerelle SIP Sfr.

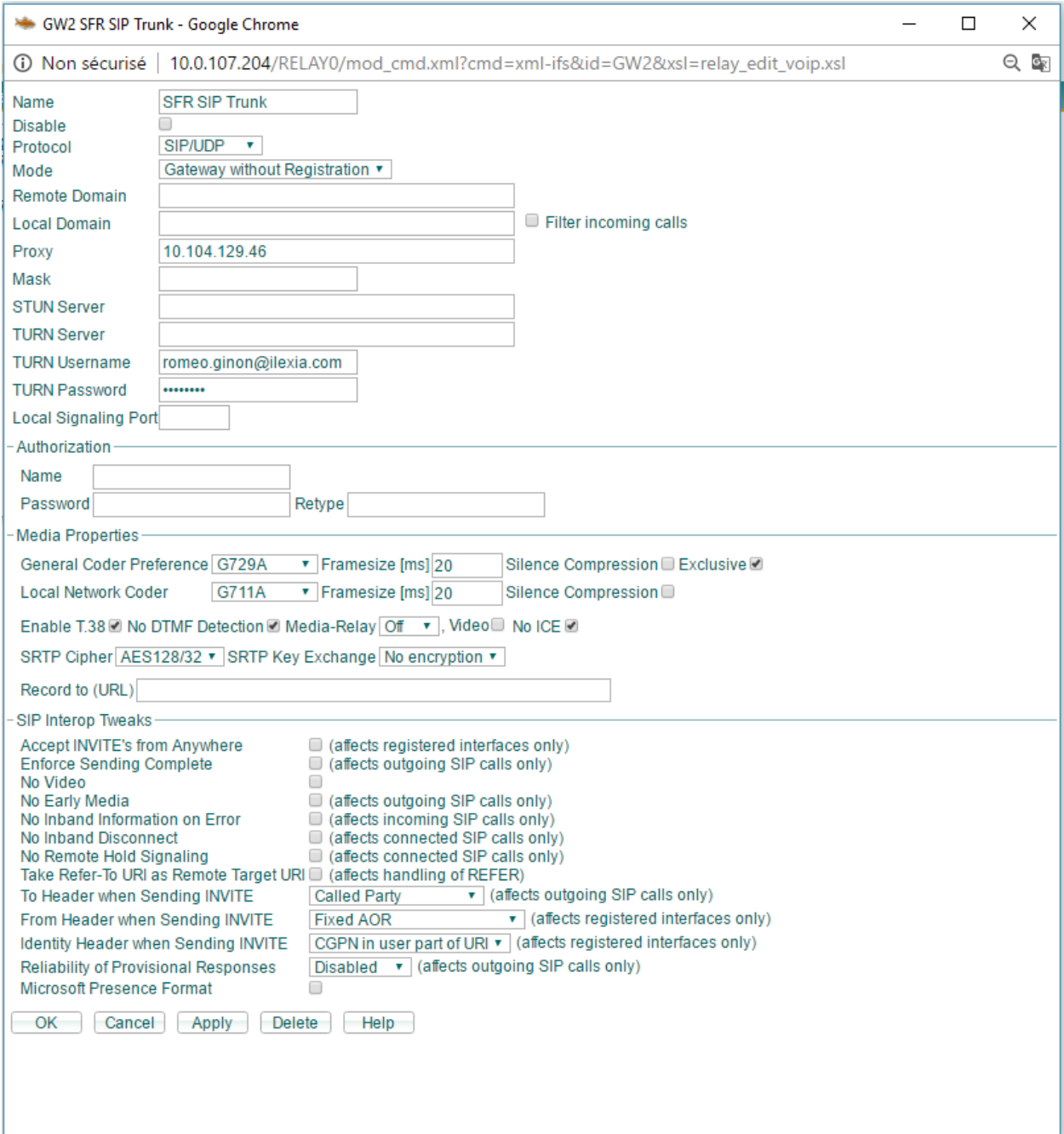

#### **Figure 3 - Configuration du trunk SFR**

<span id="page-11-1"></span>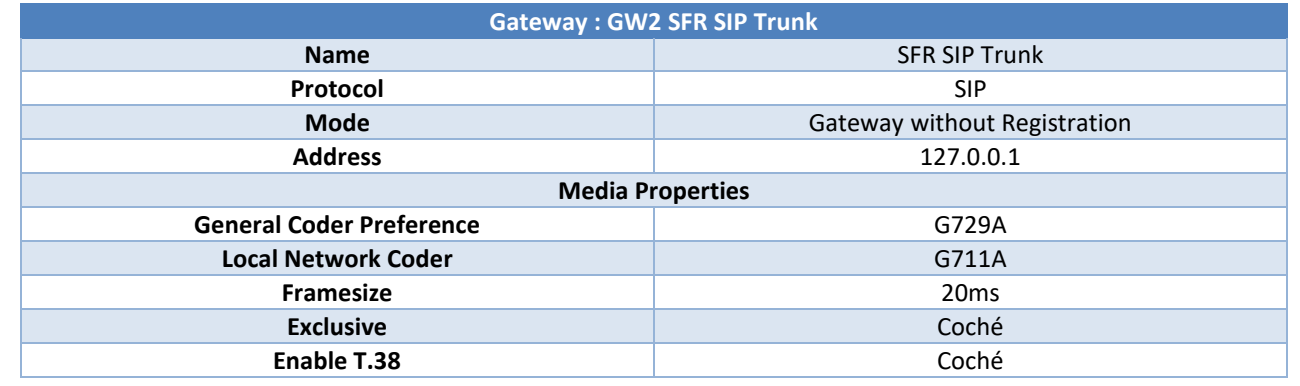

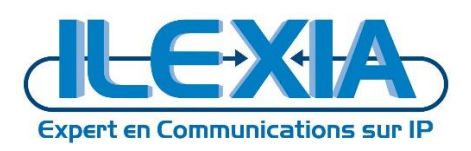

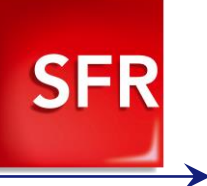

<span id="page-12-0"></span>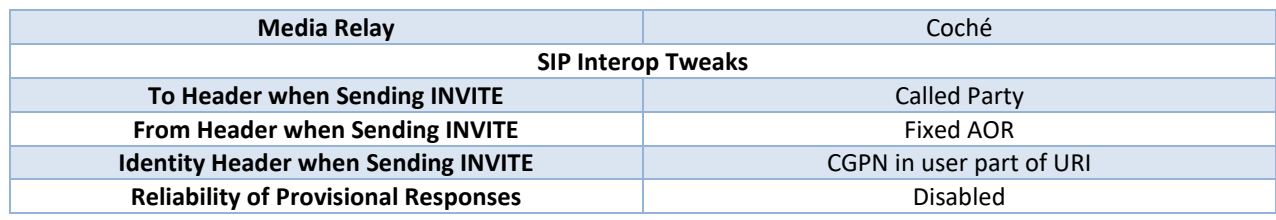

**Tableau 8 - Configuration du trunk SFR**

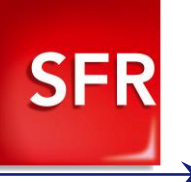

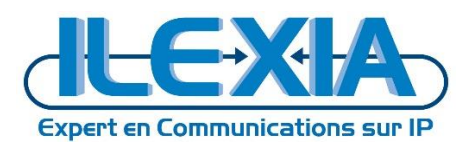

# <span id="page-13-0"></span>4.1.3 Configurez l'interface GW3

#### Cette interface est destinée à la gestion de la seconde passerelle locale (du second Site dans le cas du multi-site).

<span id="page-13-1"></span>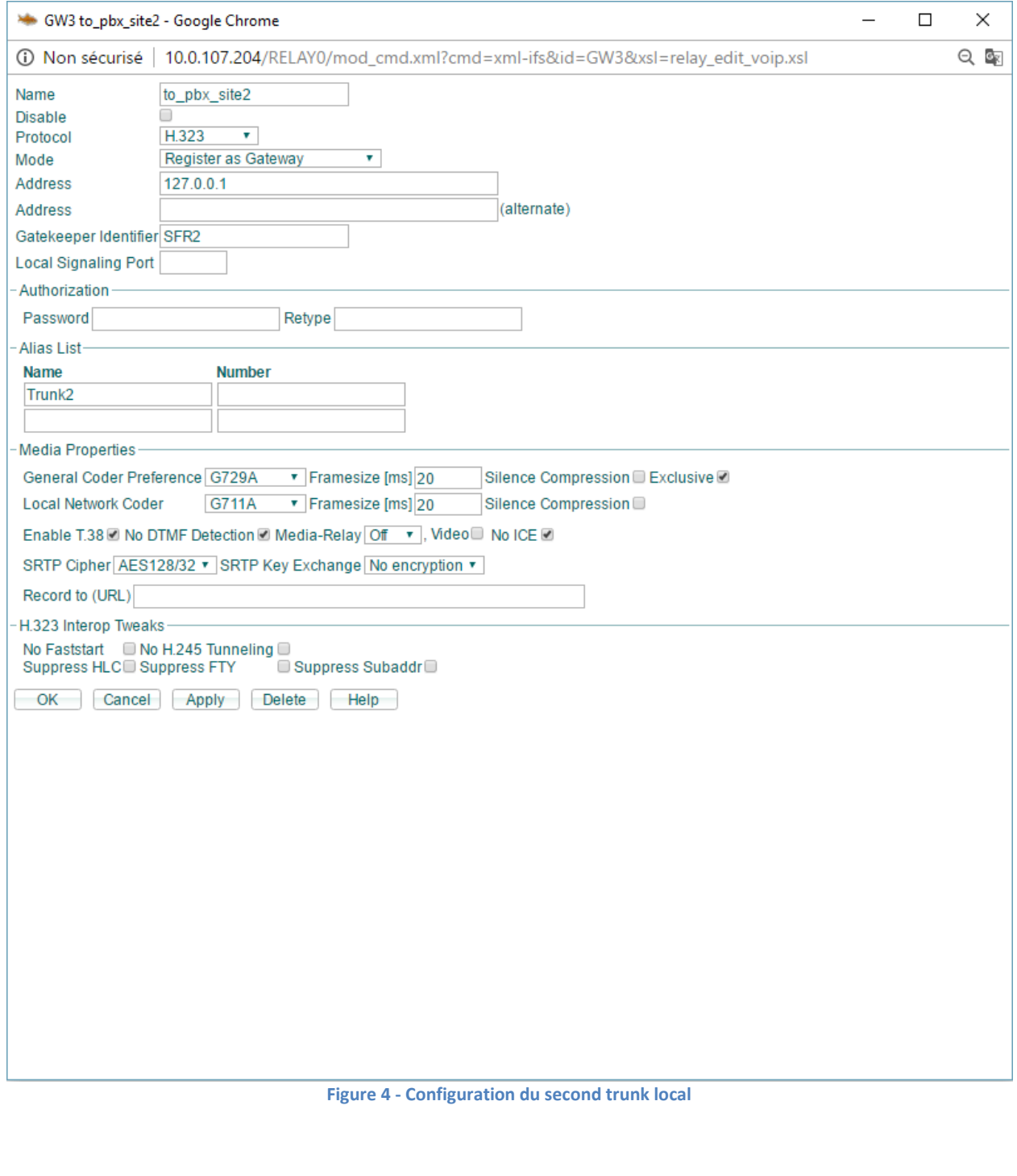

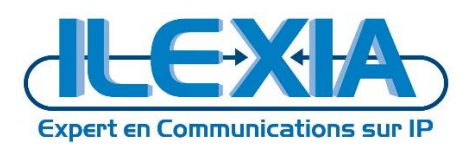

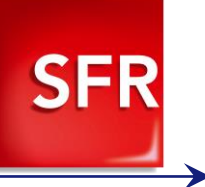

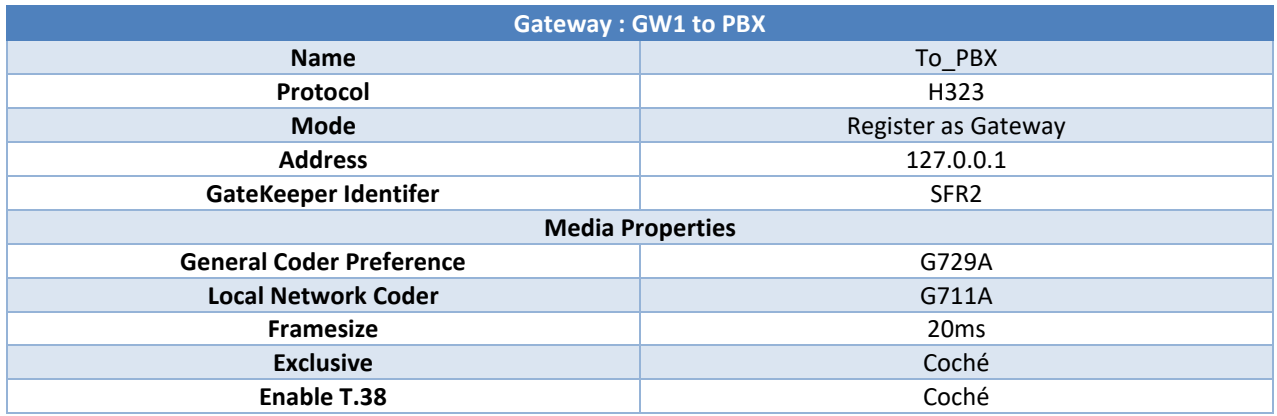

<span id="page-14-1"></span><span id="page-14-0"></span>**Tableau 9 - Configuration du second trunk local**

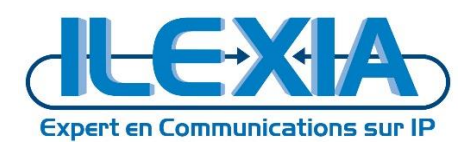

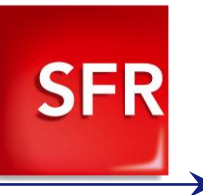

### <span id="page-15-0"></span>4.1.4 Activation du PAI

L'activation du PAI se fait via le navigateur en exécutant le lien suivant : **http://10.0.107.204/!config%20add%20SIP%20/pai**

!config add SIP /pai

### <span id="page-15-1"></span>4.1.5 Activation des messages OPTIONS

L'activation des messages options et la définition de son intervalle se fait via le navigateur en exécutant le lien suivant :

**http://10.0.107.204/!config%20add%20TSIP%20/options-interval%2060**

!config add TSIP /options-interval 60

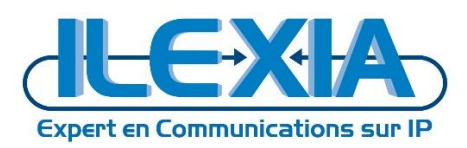

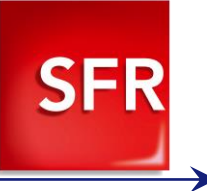

# <span id="page-16-0"></span>4.2 **Configuration de la tranche SDA**

A partir du panneau d'administration des Gateway nous allons associer la tranche SDA au trunk SFR.

### 10.0.107.204: innovaphone Virtual Appliance

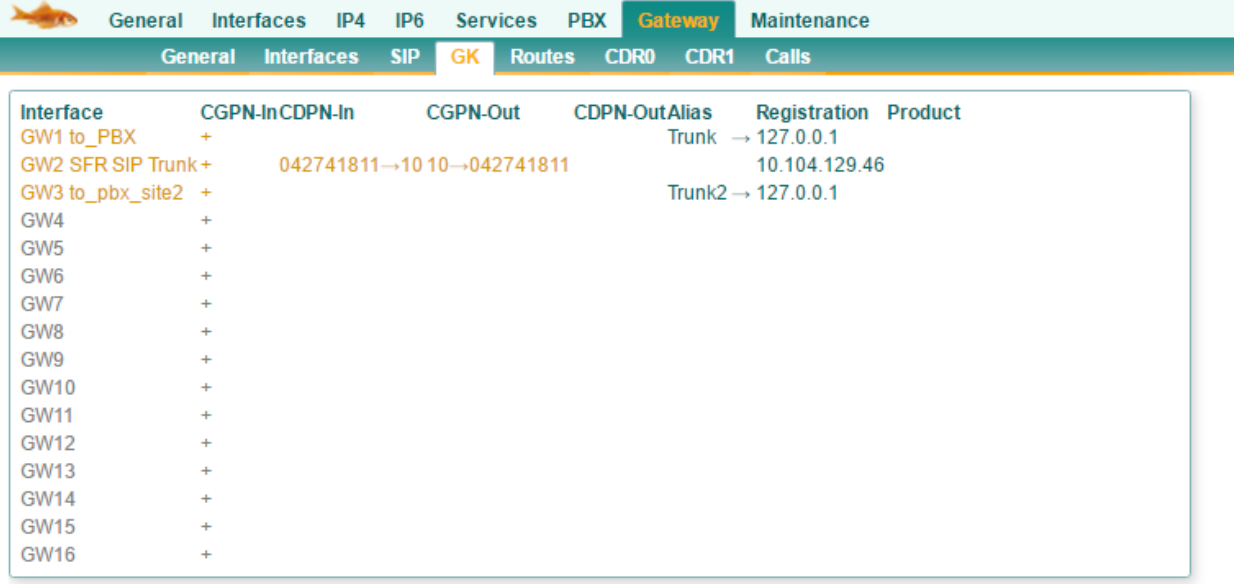

#### **Figure 5 - Gateway – GK**

#### <span id="page-16-1"></span>Cliquez sur le « + ».

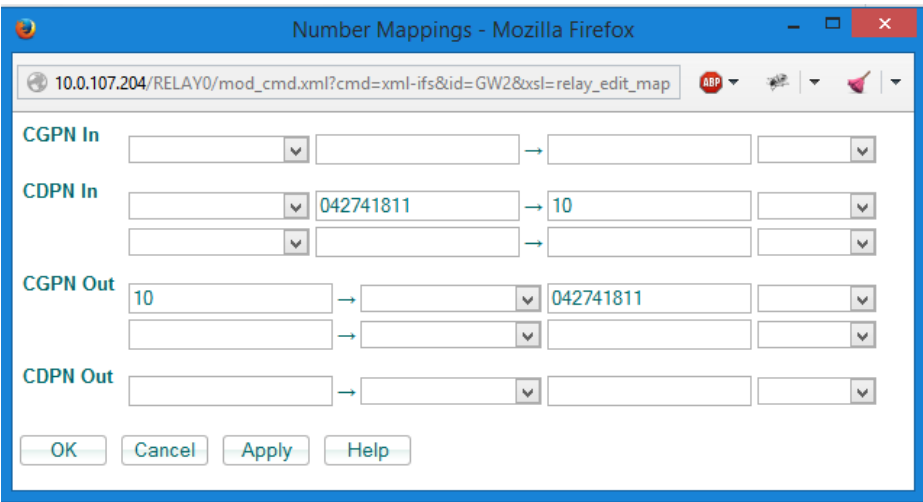

**Figure 6 – CPNG**

#### <span id="page-16-2"></span>Tranche SDA : 042741811X Tranche Poste : 10X

<span id="page-16-3"></span>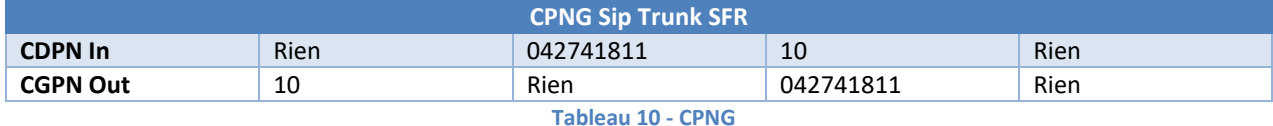

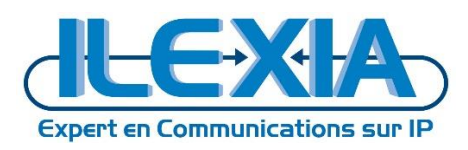

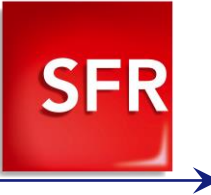

### <span id="page-17-0"></span>4.3 **Routage des appels**

#### <span id="page-17-1"></span>4.3.1 Routage des appels sortants

Afin des gérer le routage des appels rendez-vous dans : *Innovaphone > Gateway > Routes*

## 10.0.107.204: innovaphone Virtual Appliance

|                                                  | General                         | Interfaces                                                                                             | IP4                 | IP <sub>6</sub> |           | <b>Services</b>     | <b>PBX</b> |                                | <b>Gateway</b> | <b>Maintenance</b>                 |
|--------------------------------------------------|---------------------------------|----------------------------------------------------------------------------------------------------|---------------------|-----------------|-----------|---------------------|------------|--------------------------------|----------------|------------------------------------|
|                                                  |                                 | <b>General</b>                                                                                         | <b>Interfaces</b>   | <b>SIP</b>      | <b>GK</b> | <b>Routes</b>       |            | <b>CDR0</b>                    | <b>CDR1</b>    | <b>Calls</b>                       |
| $\equiv$ , From<br><b>CounterCGPN Maps</b><br>То |                                 |                                                                                                    |                     |                 |           |                     |            |                                |                |                                    |
| ÷.                                               | GW3:to pbx site2                | $\equiv$ $\equiv$ , 1 $\rightarrow$ 1 GW2:SFR SIP Trunk b<br>$\rightarrow$ 0427418120 Emergency Site 2 |                     |                 |           |                     |            |                                |                |                                    |
| −.                                               | GW1:to PBX                      | ゴモ                                                                                                    | $\rightarrow$       | <b>TONE</b>     |           |                     |            | $\rightarrow$                  |                |                                    |
|                                                  |                                 |                                                                                                    | $-1$                |                 |           | GW2:SFR SIP Trunk b |            |                                |                | $\rightarrow$ 0427418110 Emergency |
| ÷.                                               | GW2:SFR SIP Trunk $\Box$ $\Box$ |                                                                                                    | ÷.<br>$\rightarrow$ | GW1:to PBX      |           | GW2:SFR SIP Trunk b |            | $\rightarrow$<br>$\rightarrow$ |                | <b>Incoming Route</b>              |

**Figure 7 - Gateway – Routes**

<span id="page-17-2"></span>\*"GW3 :to\_pbx\_site2 to GW2 :SFR SIP Trunk" correspond à la configuration des appels d'urgence du site 2 uniquement, la configuration des appels de base n'est pas configuré dans cet example.

Créer une première règle de type Tone sans gestion des numéros

<span id="page-17-4"></span><span id="page-17-3"></span>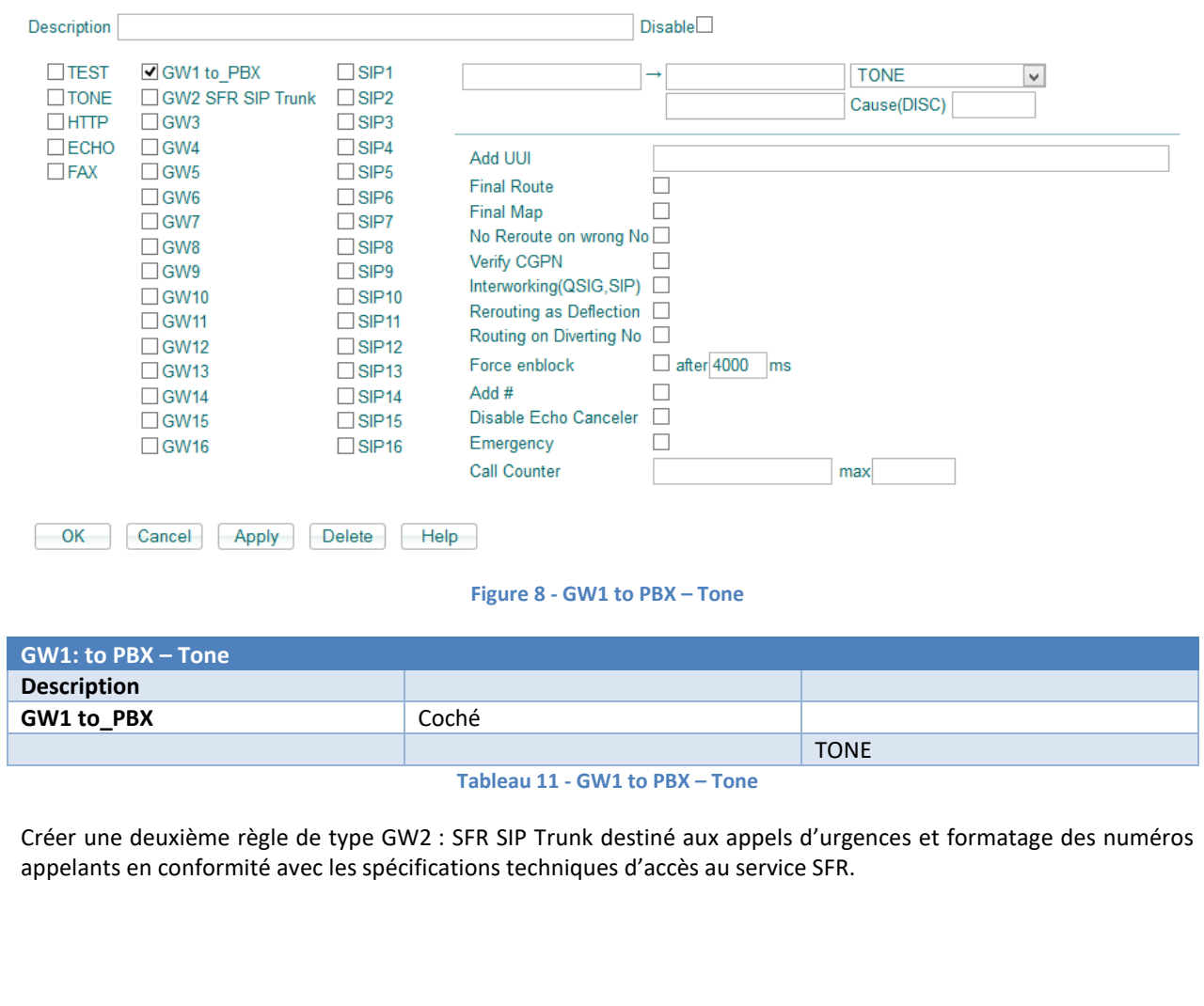

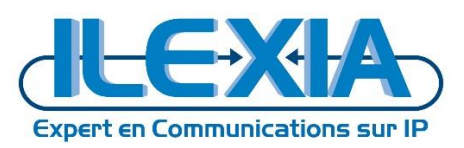

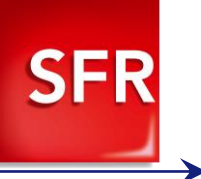

<span id="page-18-3"></span><span id="page-18-2"></span><span id="page-18-1"></span><span id="page-18-0"></span>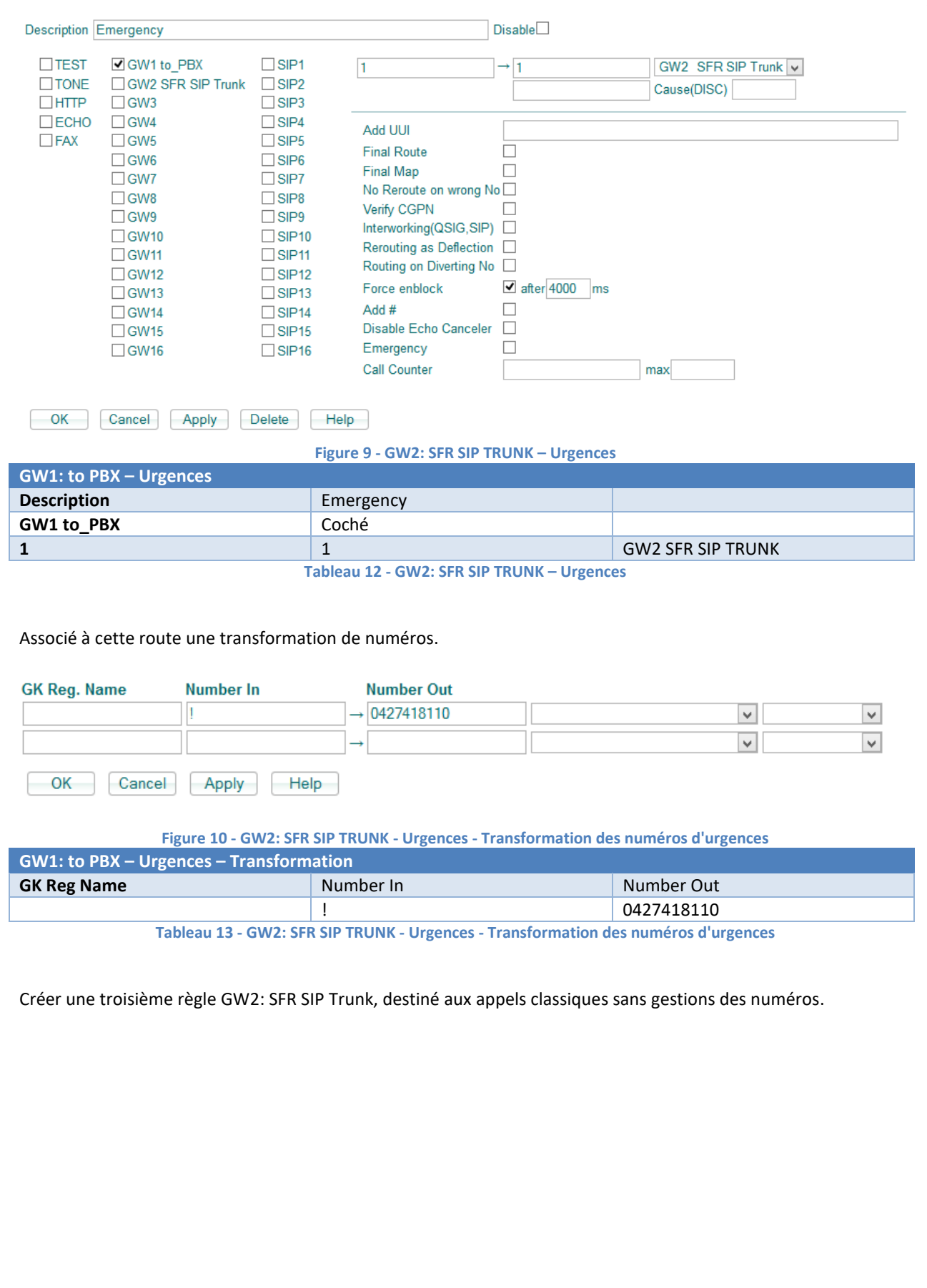

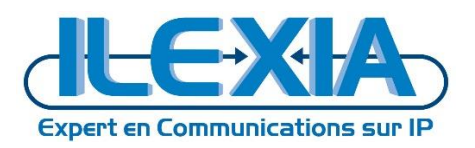

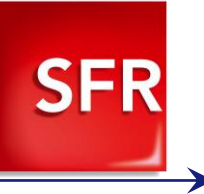

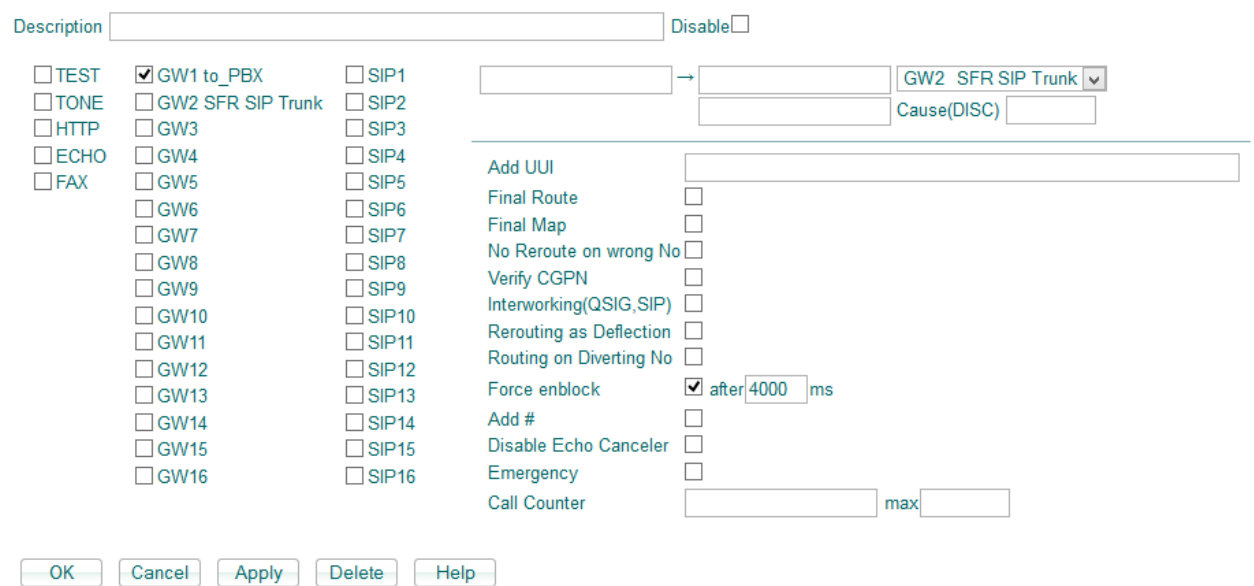

**Figure 11 - GW2: SFR SIP TRUNK – Appels**

<span id="page-19-1"></span><span id="page-19-0"></span>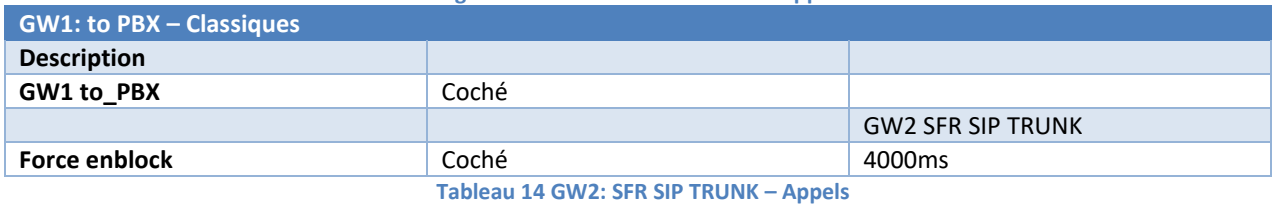

Guide de configuration SFR 9IPNet ToIP pour Innovaphone 12R1 20

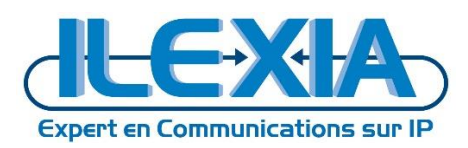

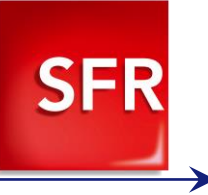

## <span id="page-20-0"></span>4.3.2 Routage des appels entrants

#### Créer une règle de type GW1 : to\_PBX destiné aux appels entrants sans formatage de numéros.

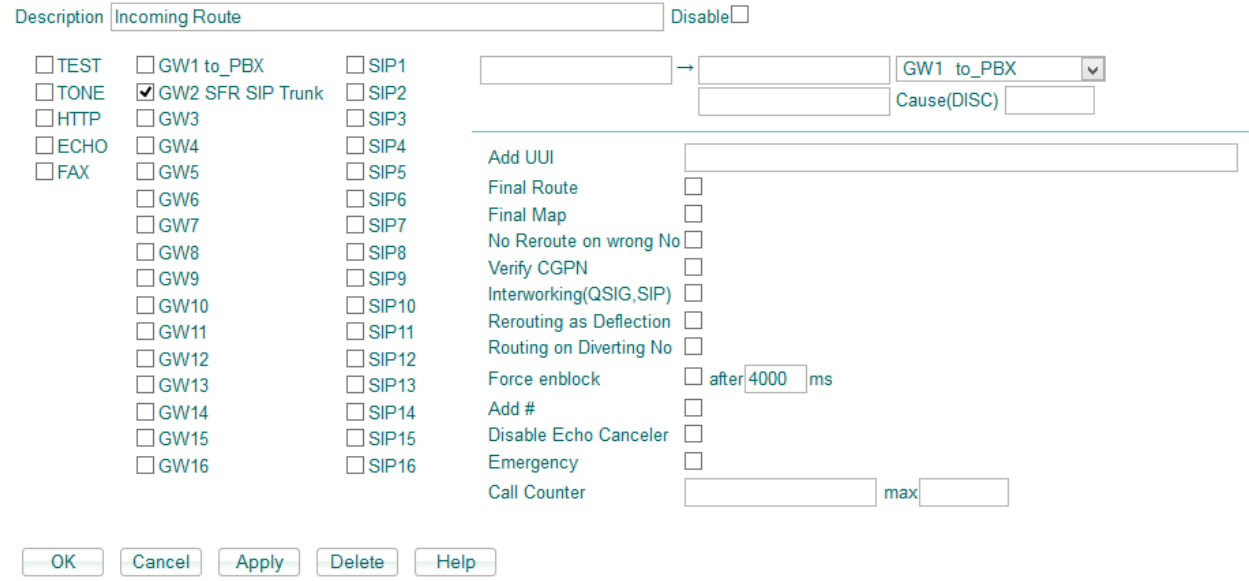

#### **Figure 12 - GW1: to\_PBX - Appels entrants**

<span id="page-20-2"></span><span id="page-20-1"></span>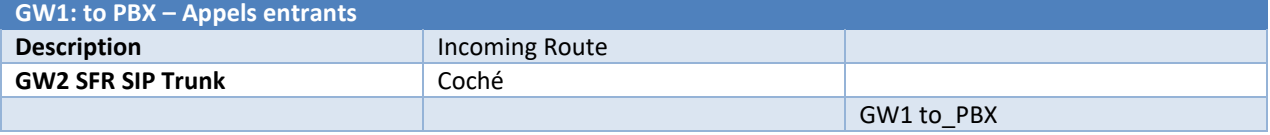

**Tableau 15 - GW1: to\_PBX - Appels entrants**

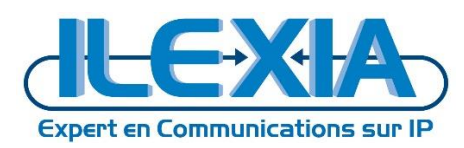

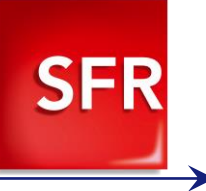

### <span id="page-21-0"></span>4.3.3 Routage des appels d'urgence du Site 2

Créer une règle de type GW3 : to\_pbx\_site2 destiné aux appels sortant avec formatage de numéros pour les appels d'urgence.

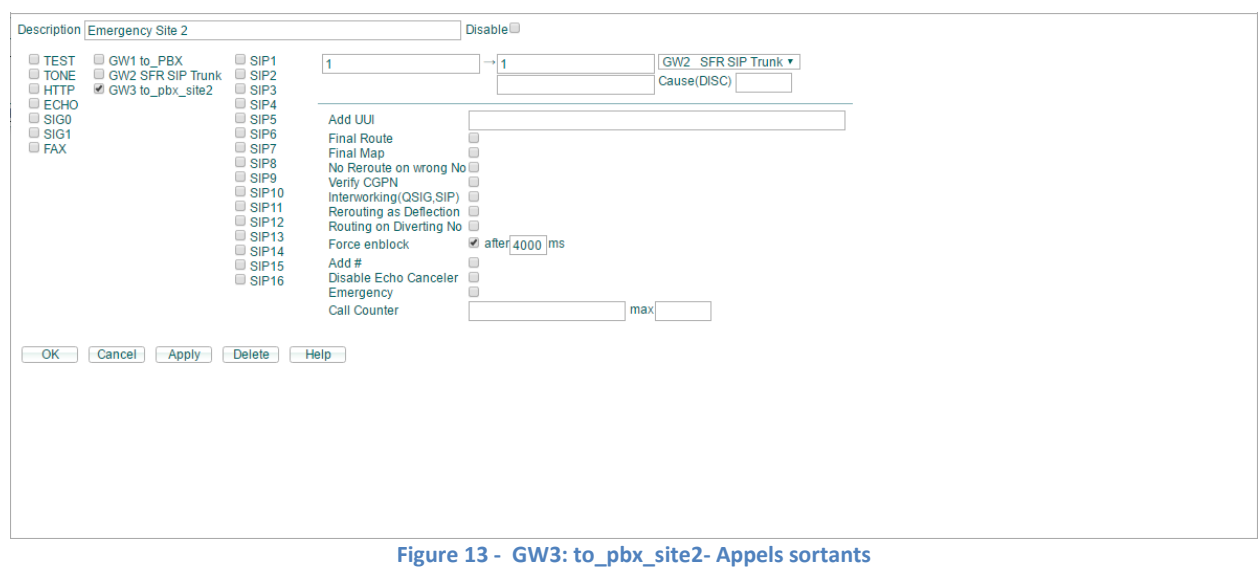

<span id="page-21-1"></span>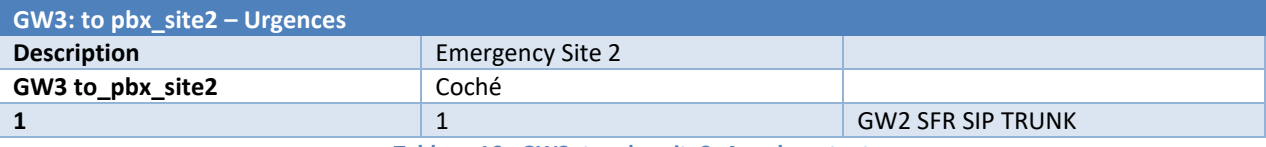

**Tableau 16 - GW3: to\_pbx\_site2- Appels sortants**

<span id="page-21-3"></span>Associé à cette route une transformation de numéros.

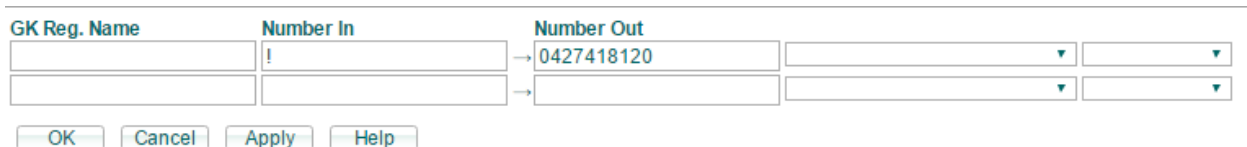

**Figure 14 - GW3: to\_pbx\_site2- Appels sortants Transformation de numéros**

<span id="page-21-4"></span><span id="page-21-2"></span>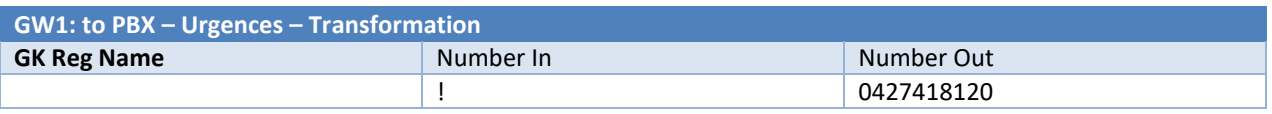

**Tableau 17 - GW3: to\_pbx\_site2- Appels sortants Transformation de numéros**

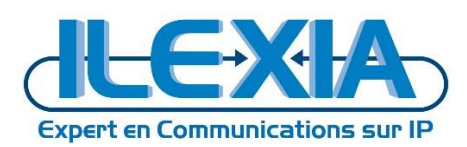

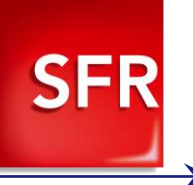

# <span id="page-22-0"></span>**5 Provisionning DHCP des téléphones pour le media relay**

La configuration du trunk étant en media relay, les téléphones doivent recevoir leurs configurations de codecs via DHCP de manière à envoyer des offres SDP conformes aux spécifications techniques d'accès au service.

#### 10.0.107.204: innovaphone Virtual Appliance General Interfaces PP4 IP6 Services PBX Gateway Maintenance General **ETHO** ETH1 **PPP NAT DHCP** Lease Time [min] 1440 IP **NAT** Check Interval [min] 60 P-Server Address Ranges **DHCP-Leases** DHCP-Custom **First Address Last Address** 172.30.104.153 172.30.104.156 Offer Parameters Network Mask 255.255.255.0 Default Gateway 172.30.104.254 **TOS Priority** IP Routing DNS Server 1 172.30.104.1 DNS Server 2 Domain Name 172.30.104.1 **SYSLOG Server TFTP Server** 172.30.104.1 Time Server 1 172.30.104.1 Time Server 2 **Timezone String** WINS Server Node Type Secondary Gatekeeper **Primary Gatekeeper** 172.30.104.1 Gatekeeper Identifier **SFR VoIP Protocol** Coder G729A,20/G711A,20 **Enblock Dialling Timeout [s] Dial Tones** Faststart [0/1] Tunneling [0/1] **Local Networks** Language frn **Dialing Location** AM/PM Clock [0/1] **LDAP Directory** Update Interval [min] **Update Server URL** 802.1Q VLAN ID 802.1p VLAN Priority **STUN Server TURN Server** NAT Detection Interval [min] OK Cancel Renew

<span id="page-22-1"></span>**Figure 15 - Provisionning DHCP Téléphones**

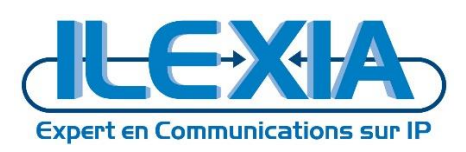

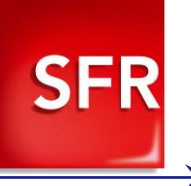

## <span id="page-23-0"></span>**6 Configuration du PBX**

## <span id="page-23-1"></span>6.1 **Configuration du PBX Principale**

### 10.0.107.204: innovaphone Virtual Appliance

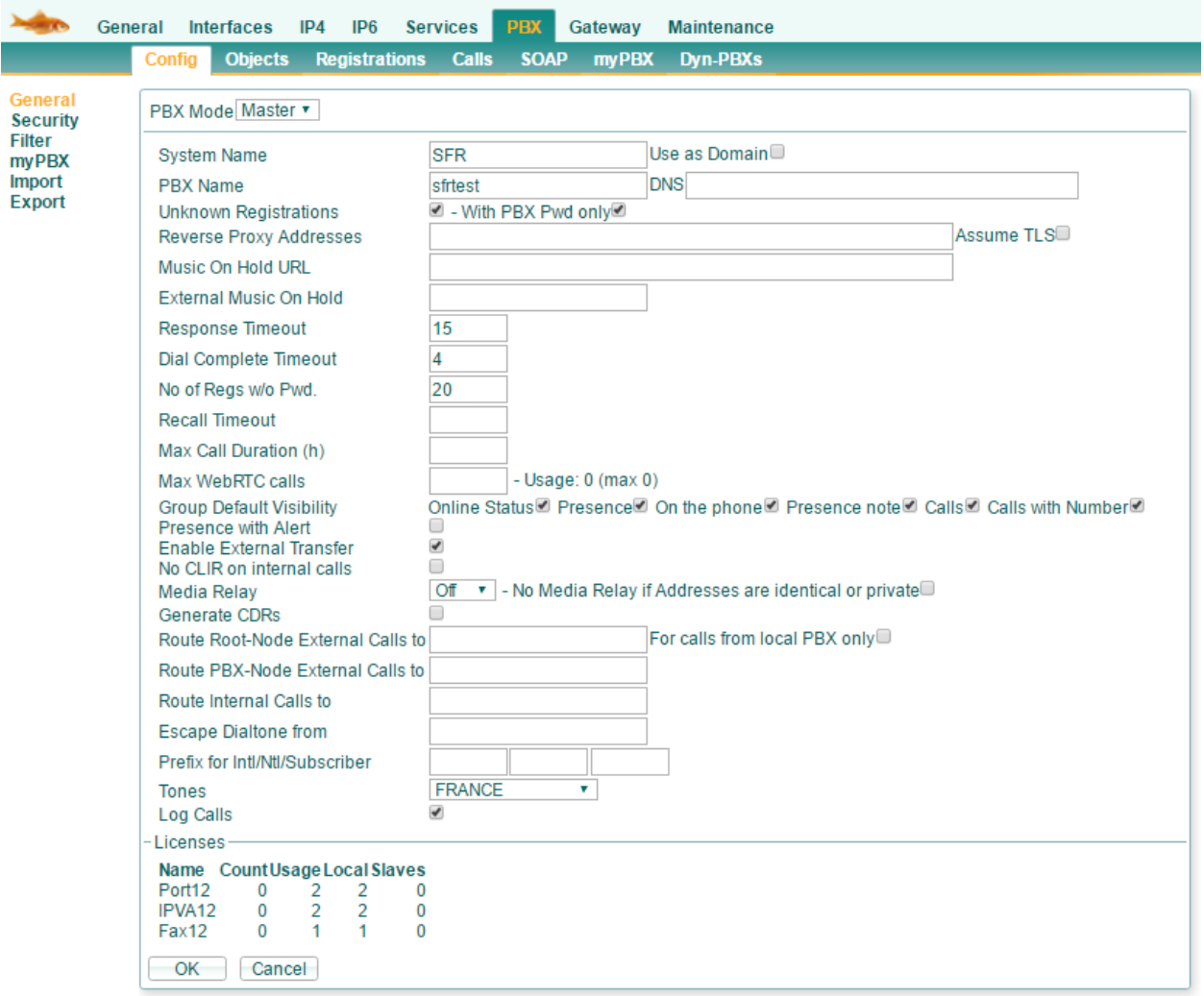

**Figure 16 – Configuration du PBX Principal**

### <span id="page-23-3"></span><span id="page-23-2"></span>6.2 **Configuration des PBX- Objects**

Afin d'administrer les objets du PBX rendez-vous dans : *Innovaphone > PBX > Objects*

Cette page permet d'administrer les objets à connecter à l'IPBX (tel que des téléphones, trunks …etc).

<span id="page-23-4"></span>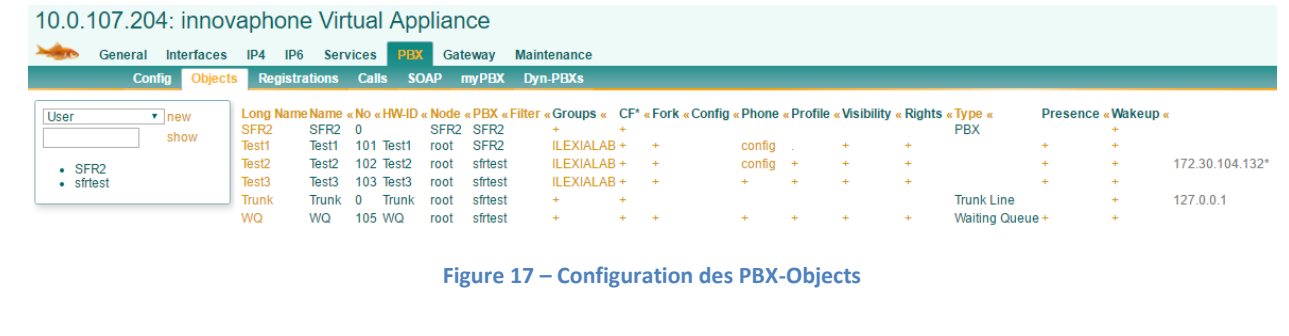

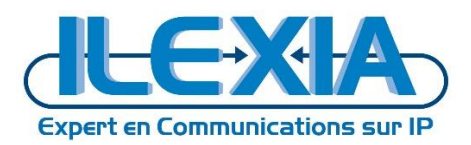

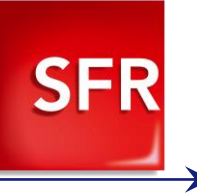

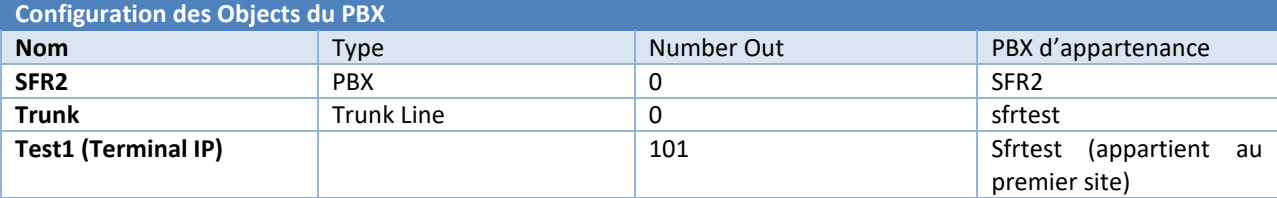

**Tableau 18 - Configuration des PBX-Objects**

<span id="page-24-0"></span>Modifier le PBX d'appartenance d'un terminal IP permettra de l'affecter à un site ou à un autre.

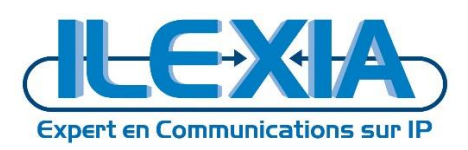

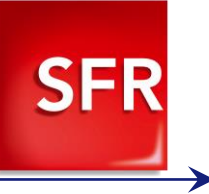

# <span id="page-25-0"></span>**7 Configuration du Multi-Site**

Afin d'administrer les différents sites rendez-vous dans : *Innovaphone > PBX > Dyn-PBXs*

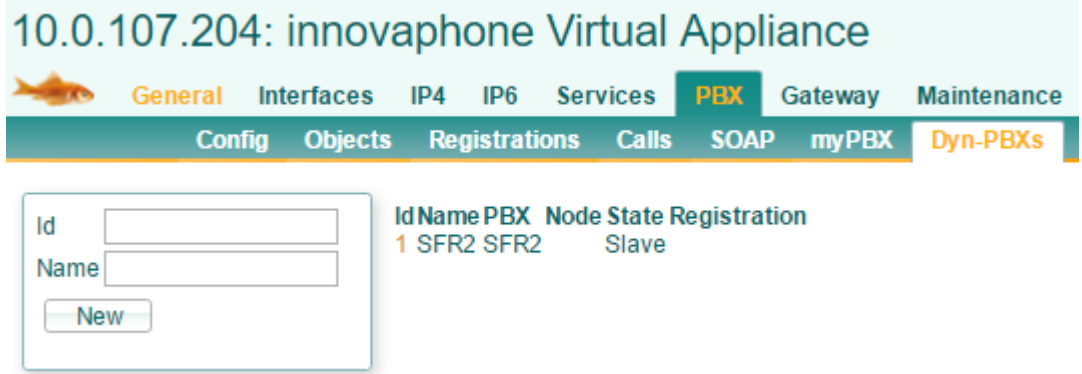

**Figure 18 – Création du second PBX (du Site 2)**

<span id="page-25-1"></span>Créez un nouveau PBX en mode Esclave.

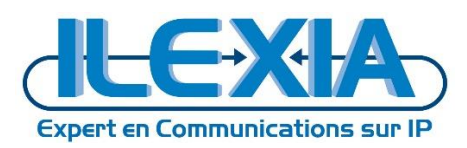

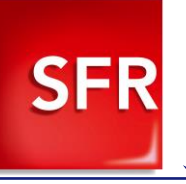

# <span id="page-26-0"></span>7.1 **Configuration du PBX Secondaire**

<span id="page-26-1"></span>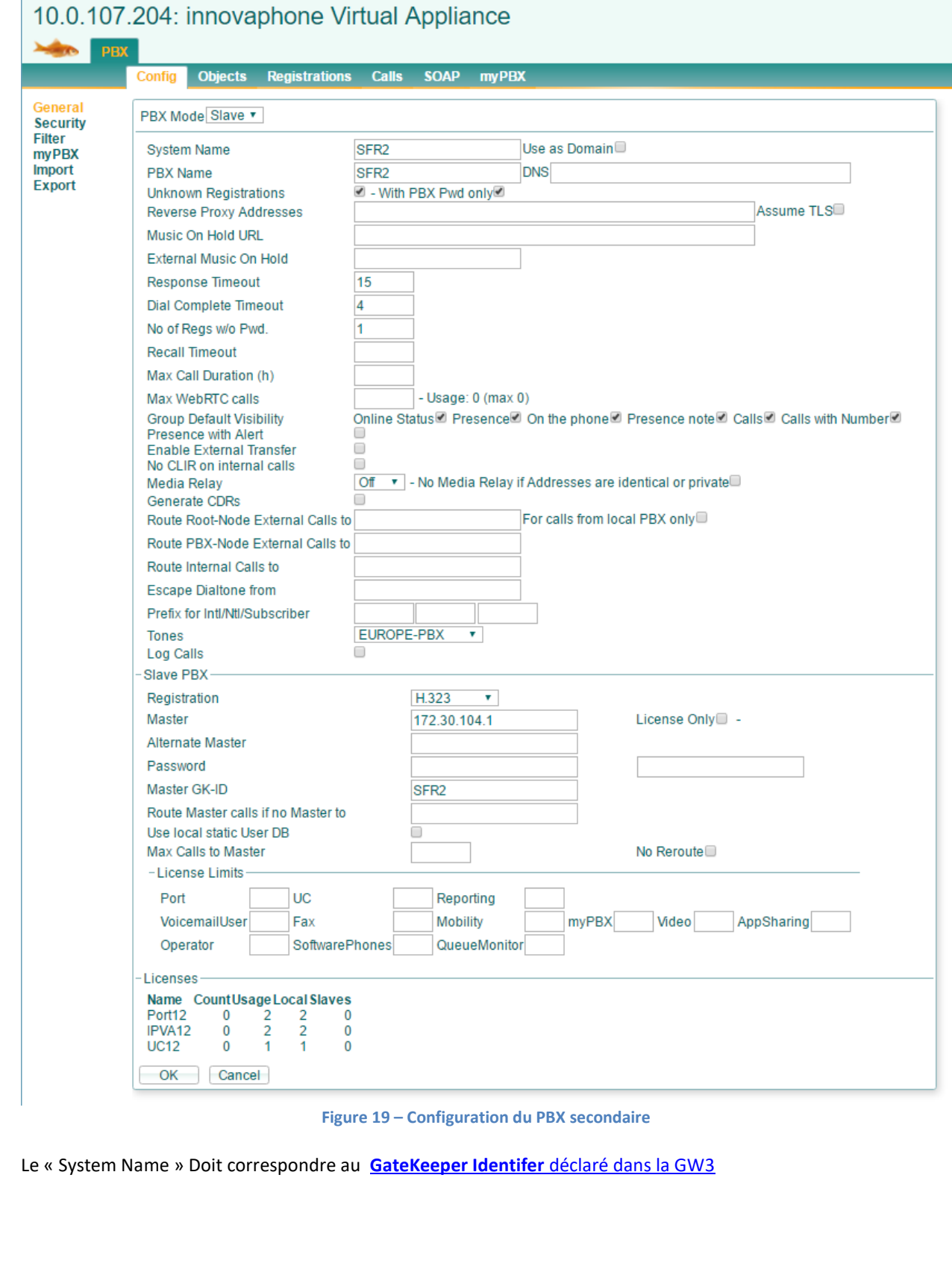

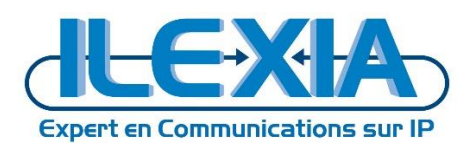

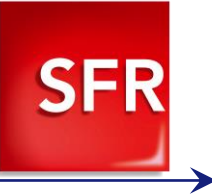

## <span id="page-27-0"></span>7.2 **Configuration des PBX Objects**

Afin d'administrer les objets du PBX du site 2, rendez-vous dans : *PBX > Objects*

Cette page permet d'administrer les objets à connecter sur le site 2 (tel que des téléphones, trunks …etc).

10.0.107.204: innovaphone Virtual Appliance

<span id="page-27-1"></span>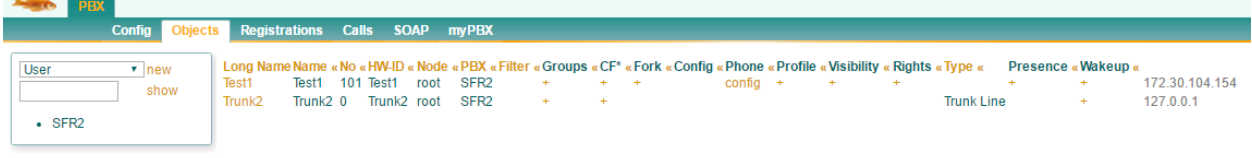

**Figure 20 – Configuration des PBX-Objects du PBX secondaire**

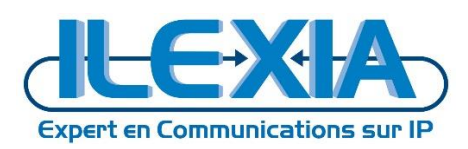

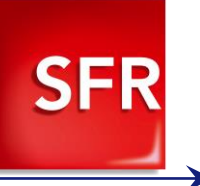

# <span id="page-28-0"></span>**8 Activation du T38 sur le boitier ATA Innovaphone**

Rendez-vous sur l'interface de management du boîtier : *[http://ip-du-boitier](http://ip-du-boitier/)*

172.30.104.153: innovaphone IP22

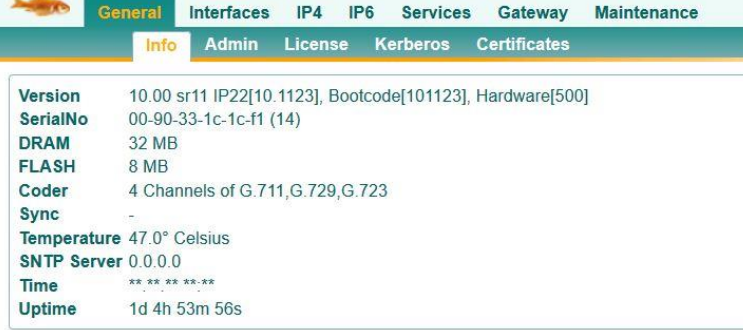

#### **Figure 21 - Innovaphone IP22**

<span id="page-28-1"></span>Rendez-vous dans : *Innovaphone IP22 > Gateway > Interfaces > Ligne du FAX*

<span id="page-28-2"></span>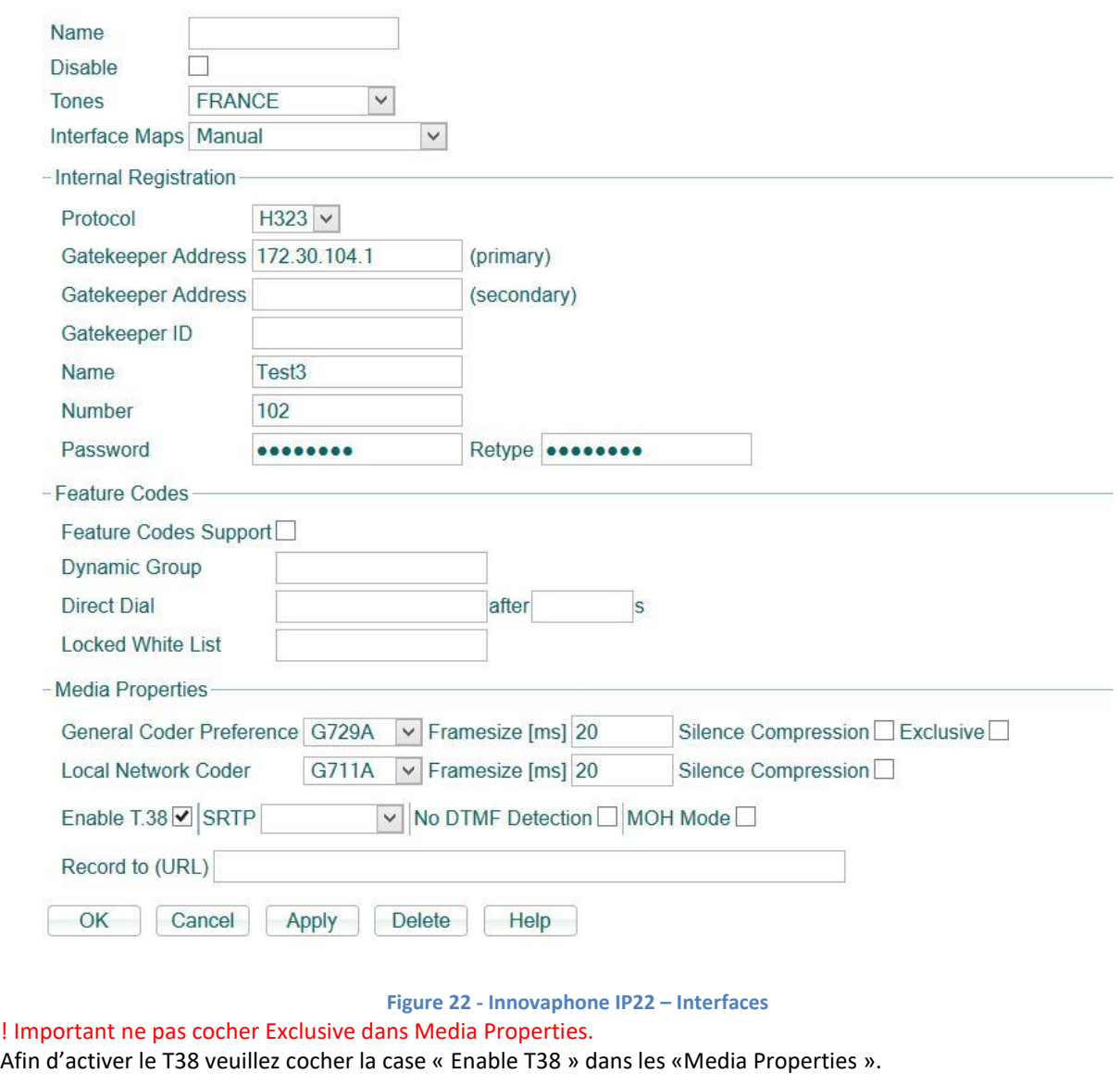